# **SICK STEGMANN**

## **"Programming-Tool PGT-05-S für DRS61 – Version 1.0 USB Schnittstelle"**

**"Programming Tool PGT-05-S for DRS61 – Version 1.0 USB interface"**

## Achtung!

**Während des Programmiervorganges darf der Encoder nicht an die Versorgungsspannung angeschlossen sein.**

## **I. Installation**

- **1.** Einlegen der CD des Programming Tools in das CD-Laufwerk
	- Windows Explorer starten
	- Setup.exe vom Pfad der CD ausführen.

### **Caution!**

**During programming, the encoder must not be connected to the supply voltage.**

## **I. Installation**

- **1.** Insert Programming Tool CD
	- Start Windows Explorer
	- Run Setup.exe and follow the installation instructions.

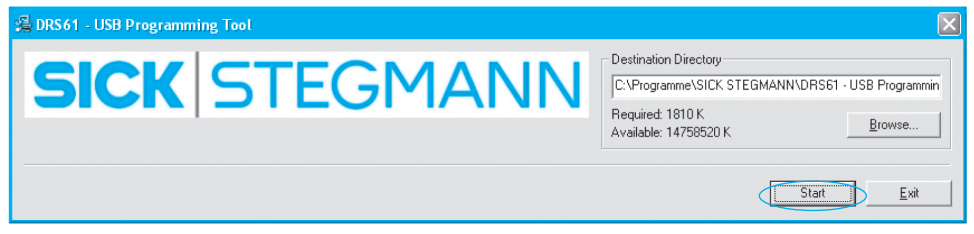

- **1.1** Start-Button betätigen, um die Installation zu starten, dabei den aufgeführten Installationsanweisungen folgen.
- **1.1** Start installation with Start-Button and follow the instructions.

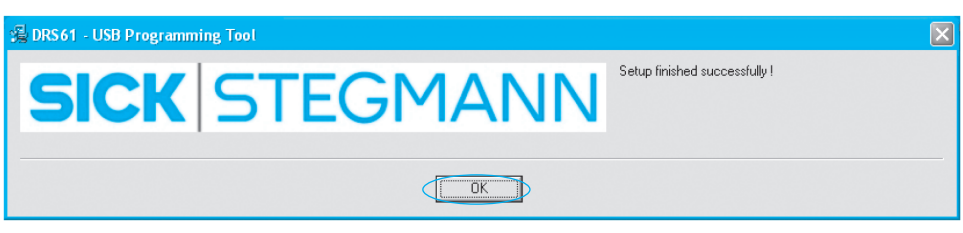

- **1.2** OK-Button betätigen, um die erfolgreiche Installation zu beenden
- **1.2** Please acknowledge successful installation with OK-button.

## **II. Encoder programmieren**

**1.3** Folgendes Icon ist auf dem Desktop für den Programmstart installiert

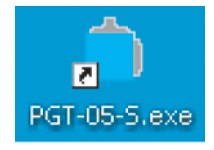

**1.3.1** Programmstart aus Liste

## **II. Encoder programming**

**1.3** For starting the program following icon is installed on your desktop.

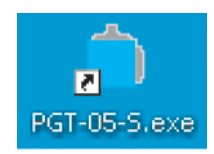

### **1.3.1** Starting the program out of the list

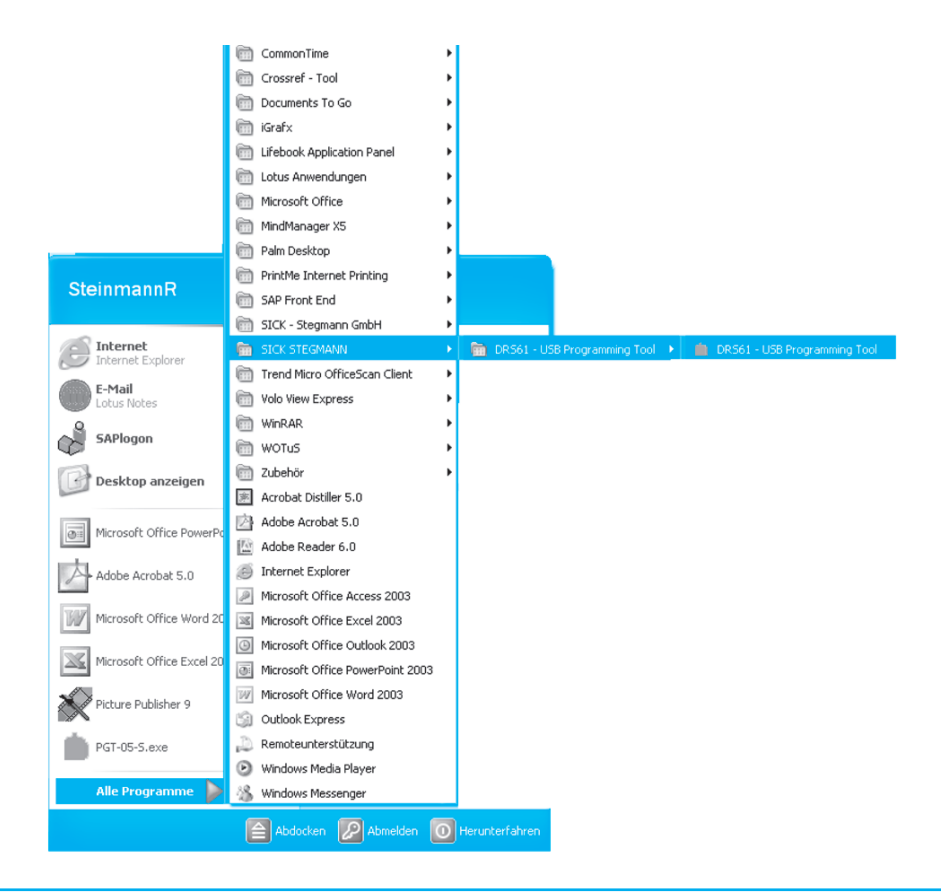

- **2.** USB-Programmierleitung am Laptop anschließen und den Programmierstecker mit dem DRS61 verbinden
- **2.** Connect USB-programming cable to laptop and insert the programming plug into the DRS61

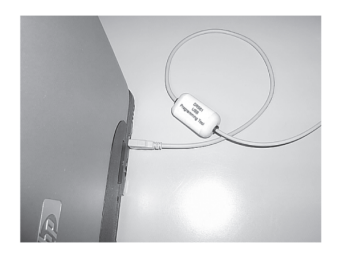

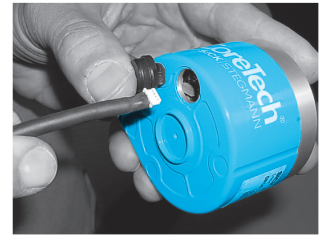

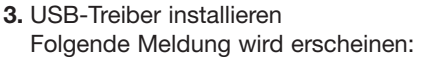

#### Neue Hardware gefunden - USB device

Den USB-Treiber von der CD installieren, dabei den Windows-Anweisungen vom "Assistent für das Suchen neuer Hardware" folgen

Nach der Installation erscheint folgende Meldung:

Die neue Hardware wurde installiert und kann nun verwendet werden.

Nach Abschluss der erfolgreichen Installation CD entnehmen.

**4.** Es erscheint der Desktop der Programmieroberfläche:

**3.** Install USB-driver Following message will appear:

## Found new hardware - USB device

Install USB-driver from CD and follow the Windows-instructions of the "assistant for searching new hardware".

After installation following message will appear:

"New hardware was installed and can be used now."

Remove CD after successful installation.

**4.** The desktop of the programming surface appears:

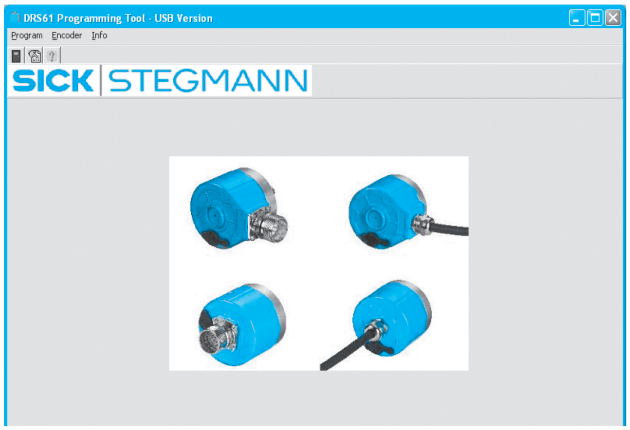

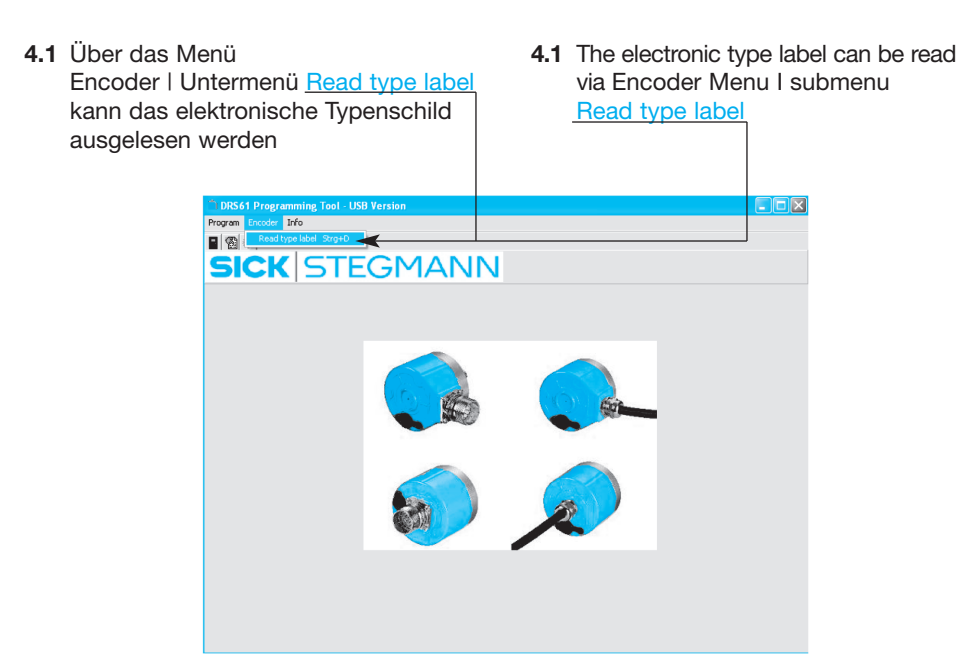

#### **4.1.1 Hinweis:**

Programmierkabel angeschlossen

#### **4.1.1 Notice:**

programming cable connected

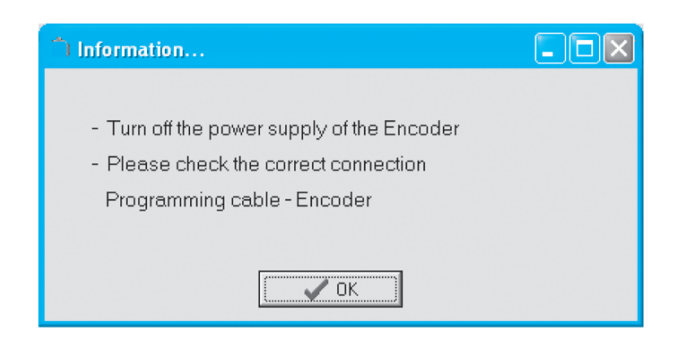

- **5.** Elektronisches Typenschild mit den Encoder Informationen öffnet sich -
- **5.** Type label with the encoder information opens -

Programmierfenster mit dem Program-Button öffnen

open modification window with Program-button

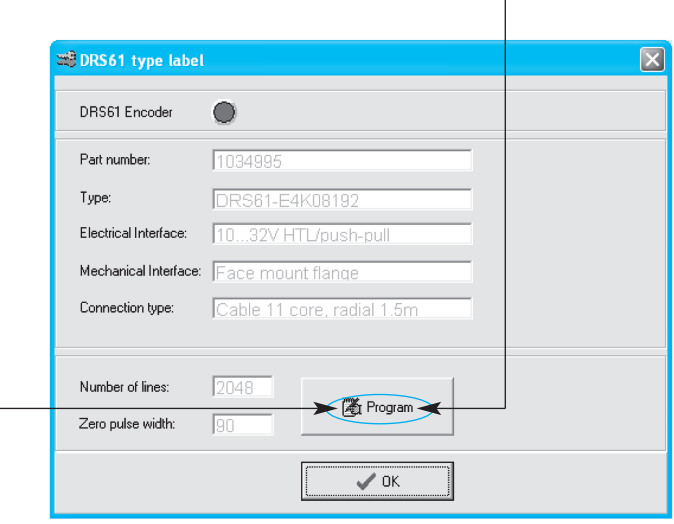

- **5.1** Gewünschte Strichzahl (Number of Lines) und gewünschte Nullimpulsbreite (Zero pulse width) eingeben und mit dem Store-Button die modifizier ten Werte zum Encoder übertragen.
- **5.1** Enter your number of lines and zero pulse width and store the modified values with Store-button.

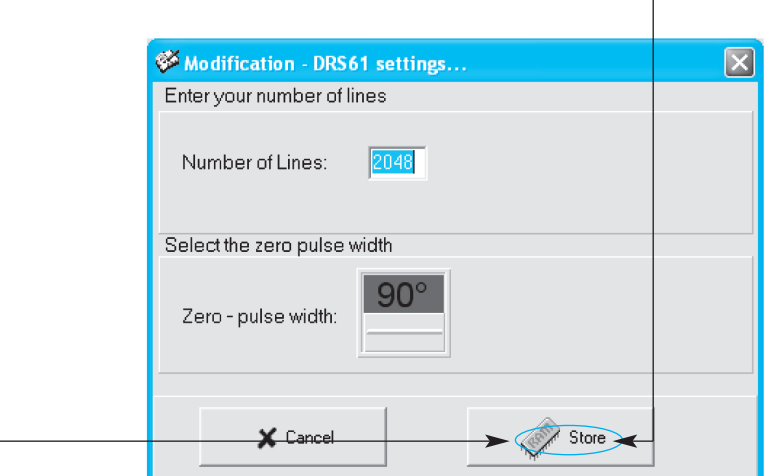

- **6.** Bestätigung der erfolgreichen Programmierung mit dem OK-Button quittieren
- **6.** Acknowlegde confirmation of the successful programming with OK-button

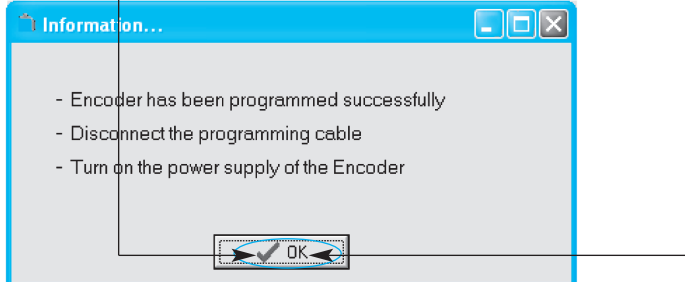

- **7.** Nach erfolgreicher Programmierung Programmierleitung aus dem DRS61 Programmierstecker entfernen
- **7.** After successful programming, disconnect programming cable from the DRS61.
- **8.** Programm beenden über Menü Program | Untermenü Close
- **8.** Exit programme via Program Menu | Close submenu

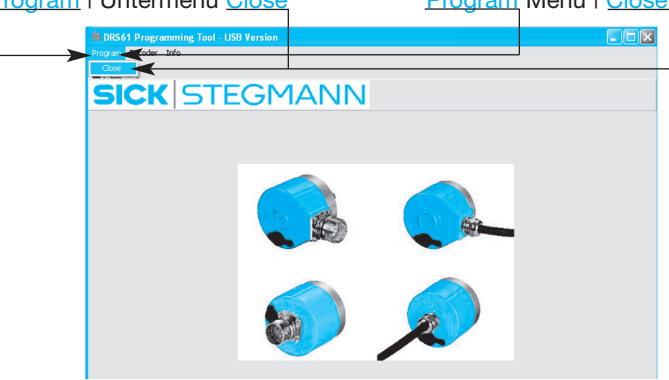

**9.** About Dialog - Informationen zur Version

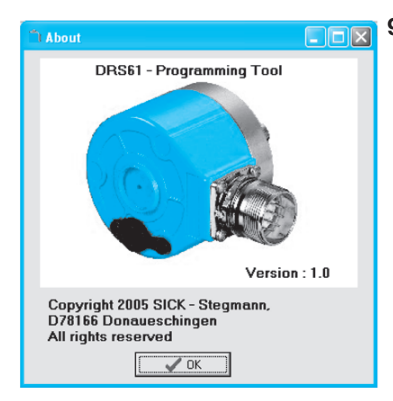

**9.** About dialog information to version

#### Contact:

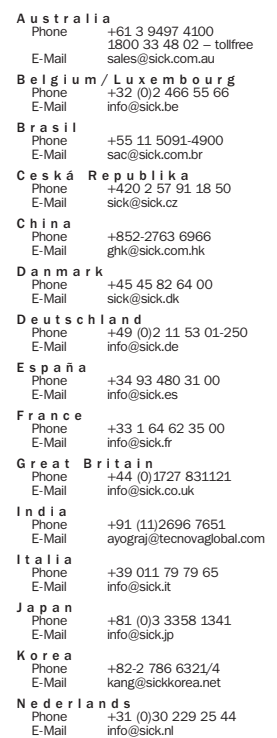

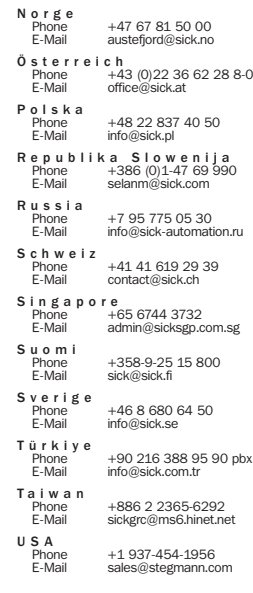

More representatives and agencies in all major industrial nations at www.sick.com

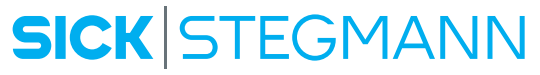

SICK AG • Industrial Sensors • Waldkirch • Germany • www.sick.com SICK STEGMANN GmbH • Donaueschingen • Germany • www.sick-stegmann.de